| sologic             | All rights strictly reserved. Repl                                                    | roduction or issue to third parties, in | FPGA Database Tutorial     |      |                                    |
|---------------------|---------------------------------------------------------------------------------------|-----------------------------------------|----------------------------|------|------------------------------------|
| logic               | any form whatsoever, is not permitted without written authority from the proprietors. |                                         | Project Name / Projektname |      | Page / Seite                       |
|                     |                                                                                       |                                         |                            |      | 1 of/von 7                         |
| Prepared by / Erste | ellt                                                                                  | Subject Responsible / Verantwortlich    | Date / Datum               | Rev. | File / Datei OpenOffice.org Writer |
| Maja Struharik      |                                                                                       | Peter Thorwartl                         | 2015-03-18                 | 1.0  | FPGA_Database_Tutorial.odt         |

# FPGA DATABASE TUTORIAL

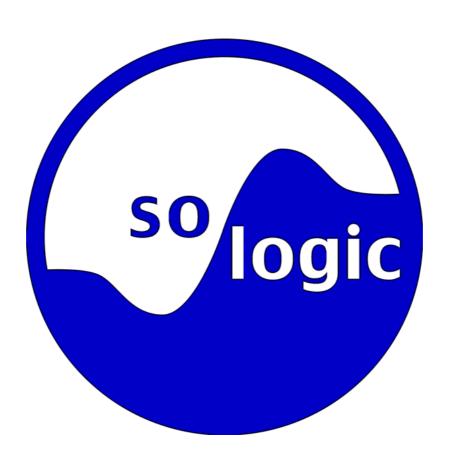

| sologic            | All rights strictly reserved. Rep                                                     | oduction or issue to third parties, in | FPGA Database Tutorial     |      |                                    |
|--------------------|---------------------------------------------------------------------------------------|----------------------------------------|----------------------------|------|------------------------------------|
| logic              | any form whatsoever, is not permitted without written authority from the proprietors. |                                        | Project Name / Projektname |      | Page / Seite                       |
|                    |                                                                                       |                                        |                            |      | 2 of/von 7                         |
| Prepared by / Erst | ellt                                                                                  | Subject Responsible / Verantwortlich   | Date / Datum               | Rev. | File / Datei OpenOffice.org Writer |
| Maja Struharik     |                                                                                       | Peter Thorwartl                        | 2015-03-18                 | 1.0  | FPGA_Database_Tutorial.odt         |

## 1. INTRODUCTION

So-logic's FPGA database is a directory of all FPGA/CPLD families that have ever existed on the market and are known to so-logic company. In this database you will find families and sub-families of the following manufactures: Xilinx, Altera, Lattice, Atmel, Microsemi, Cypress, Achronix, QuickLogic, Tabula, Tier Logic and eASIC with their devices and majority of the data for each device.

The database also contains a search engine, that allows you to perform search through the database according to specify parameters. In order to be able to use this feature, you will be asked to register first. Although the registration is mandatory, it is free of charge.

We are trying to keep the database updated, because our employers use it for the internal purposes. If you find any mistake in the database, please let us know.

Here is the link to the so-logic's FPGA database: <a href="http://www.so-logic.net/en/fpga/table/producers">http://www.so-logic.net/en/fpga/table/producers</a>

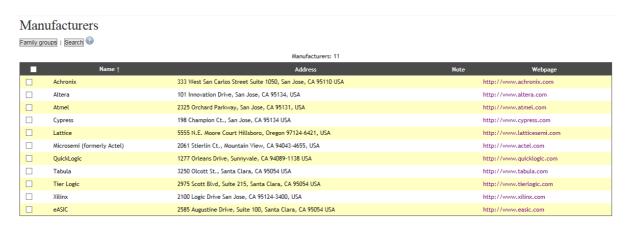

## 2. HOW TO USE SO-LOGIC'S FPGA DATABASE

**Manufacturers** page is the welcome so-logic's FPGA database page. Here you can find the list of all manufacturers that the database contains. If you would like to see what families the database contains under some manufacturer, please select the desired manufacturer and press *Family groups* button, see Illustration 1. *Family groups* button will display family group table for selected manufacturer.

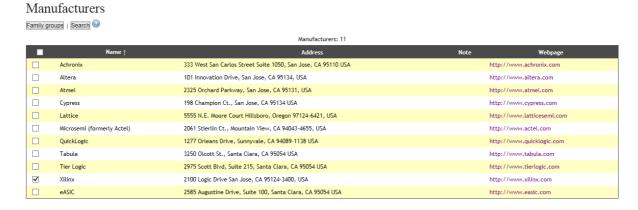

Illustration 1: Manufacturers page

If you would like to search through the database in pursuit of some specific device, you can use **Search** button, see Illustration 1. To use this feature, so-logic's account is necessary. You can search through the database by *Names* (device, family, package, I/O standard, or temperature standard), by *Device*, *Package*, *IO standard* or *Temperature standard* characteristics, see Illustration 2.

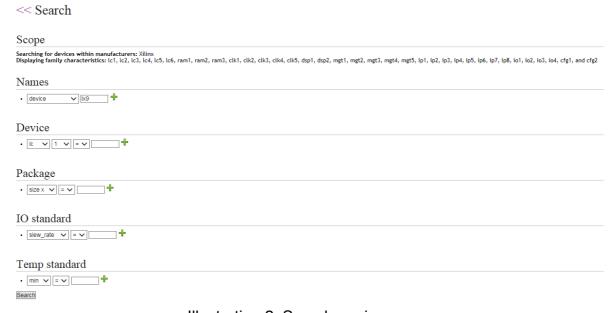

Illustration 2: Search engine page

| sologic             | all rights strictly reserved. Reproduction or issue to third parties, in                | FPGA Database Tutorial     |      |                                    |
|---------------------|-----------------------------------------------------------------------------------------|----------------------------|------|------------------------------------|
| logic               | iny form whatsoever, is not permitted without written authority from<br>ne proprietors. | Project Name / Projektname |      | Page / Seite<br>4 of/von 7         |
| Prepared by / Erste | Subject Responsible / Verantwortlich                                                    | Date / Datum               | Rev. | File / Datei OpenOffice.org Writer |
| Maja Struha         | k Peter Thorwartl                                                                       | 2015-03-18                 | 1.0  | FPGA_Database_Tutorial.odt         |

After you selected desired manufacturer and pressed *Family groups* button, software will display *Family groups* table for selected manufacturer, see Illustration 3

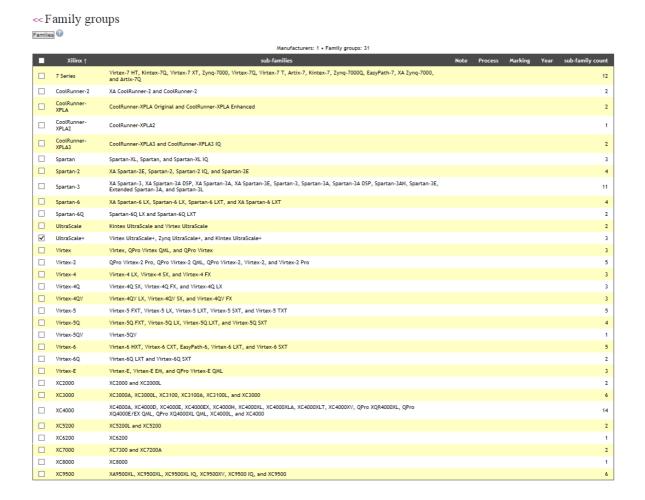

Illustration 3: Family groups table

In the **Family groups** table, you can select desired family group and press **Families** button, see Illustration 3. **Families** button will display a list all families for selected family group, see Illustration 4.

### << Family list</pre> Devices | Search

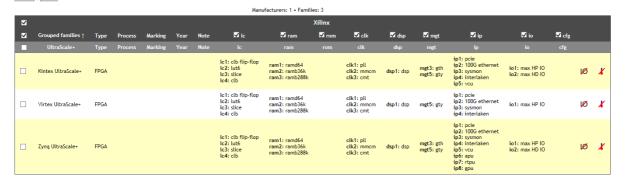

#### Attribute description

- · Ic: Logic Cell

- te: Logic Cett
  ram: Random Access Memory
  rom: Read Only Memory
  clk: Clock Manager
  dsp: Digital Signal Processing Block
  mgt: Multi Gigabit Transceiver
  ip: Hard Intellectual Property
- io: Input/Output Pins
- · cfg: Number of Configuration Bits

Illustration 4: Family list table

In the Family list table you can choose which devices and what attributes you would like to track. Select the desired family/families and select the desired attributes (mark/unmark the check box beside the attribute) and click **Devices** button, see Illustration 4. **Devices** button will display a list all devices for selected family/families and family attributes, see Illustration 5.

As you can see from the illustration 4, in this part of the database you have also an opportunity to search through the families that you have previously selected. The search engine is the same as it is presented in the Illustration 2 with the difference that you can search only through the selected families. If you would like to start the search engine, just press **Search** button.

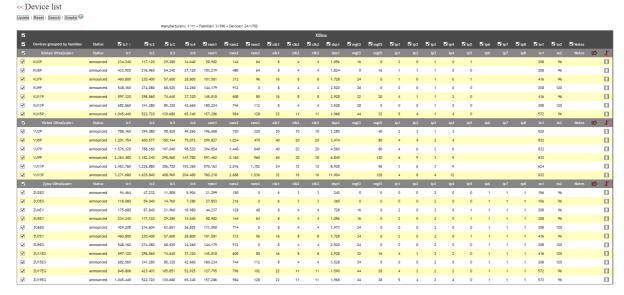

Illustration 5: Device list table with selected attributes

The **Device list** table is the deepest level of the database. Here you will have a lot of possibilities to change the view perspective of the data that you have previously selected. As we already said, **Device list** is a list of all devices for selected family/families and device attributes, so you can play with the attributes and devices.

In the **Device list** you can change family/device/attribute view by marking/unmarking desired check boxes and pressing **Update** button. **Update** button will display only selected families/devices/attributes. see Illustration 6.

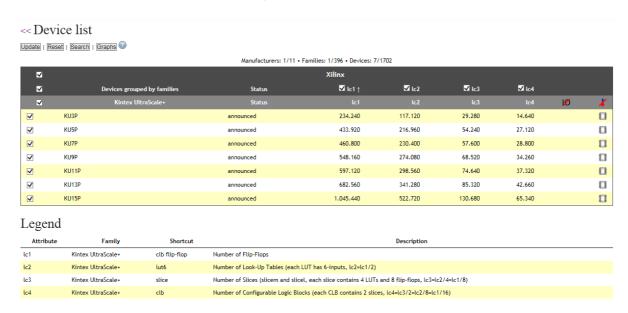

Illustration 6: Device list – Updated view

If you would like to turn back on the previous Device list view, just press the **Reset** button. **Reset** button will show all families/devices/attributes from the first Device list table.

In this part of database you have also an opportunity to search through the families that you have previously selected. The search engine is the same as it is presented in the Illustration 2 with the difference that you can search only through the last selected family/families. If you would like to start the search engine, just press **Search** button.

The Device list view perspective have also one interesting feature, *Graphs*, that makes a visualization of the selected families/devices/attributes. Each device represents a coordinate with attributes as their values. For example, if we press *Graphs* button on the Device list that is presented on the Illustration 6 the engine will create a following graphs:

Graph 1: x-axis: lc1 | y-axis lc2, see Illustration 7

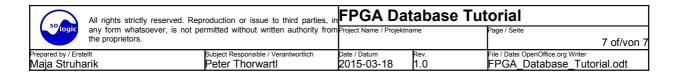

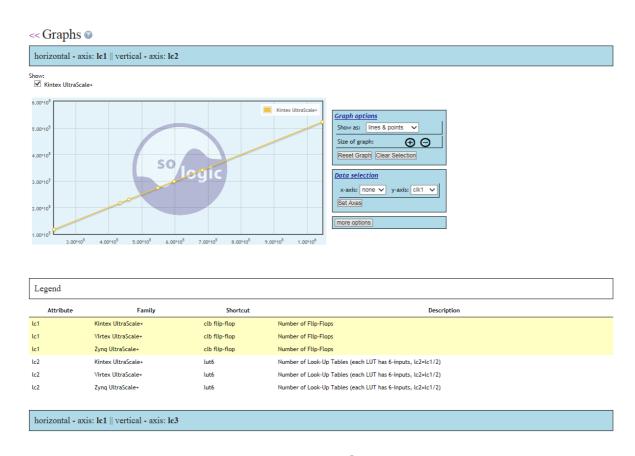

Illustration 7: Graph 1

Graph 2: x-axis: lc1 | y-axis lc3
 Graph 3: x-axis: lc1 | y-axis lc4

At the graphs selection, each axis can be set to any attribute, as well as many other options are available there. For more information click help icon ② at the top of the Graphs web page, see Illustration 8.

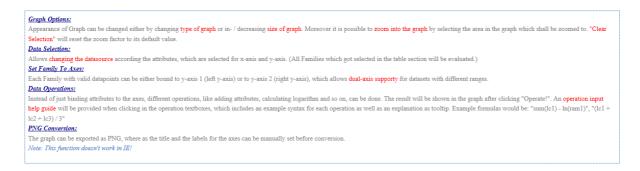

Illustration 8: Graphs help